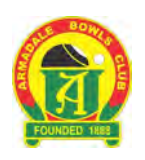

# **Instructions for Installing Team App**

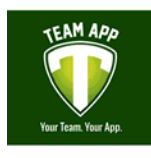

## **1. Install the App**

#### **Apply iPhone/iPad**

Click on the App store and then click on the magnifying glass to bring up the search line. Type in "team app". Select "Team App" and click on "Get". Allow the app to install.

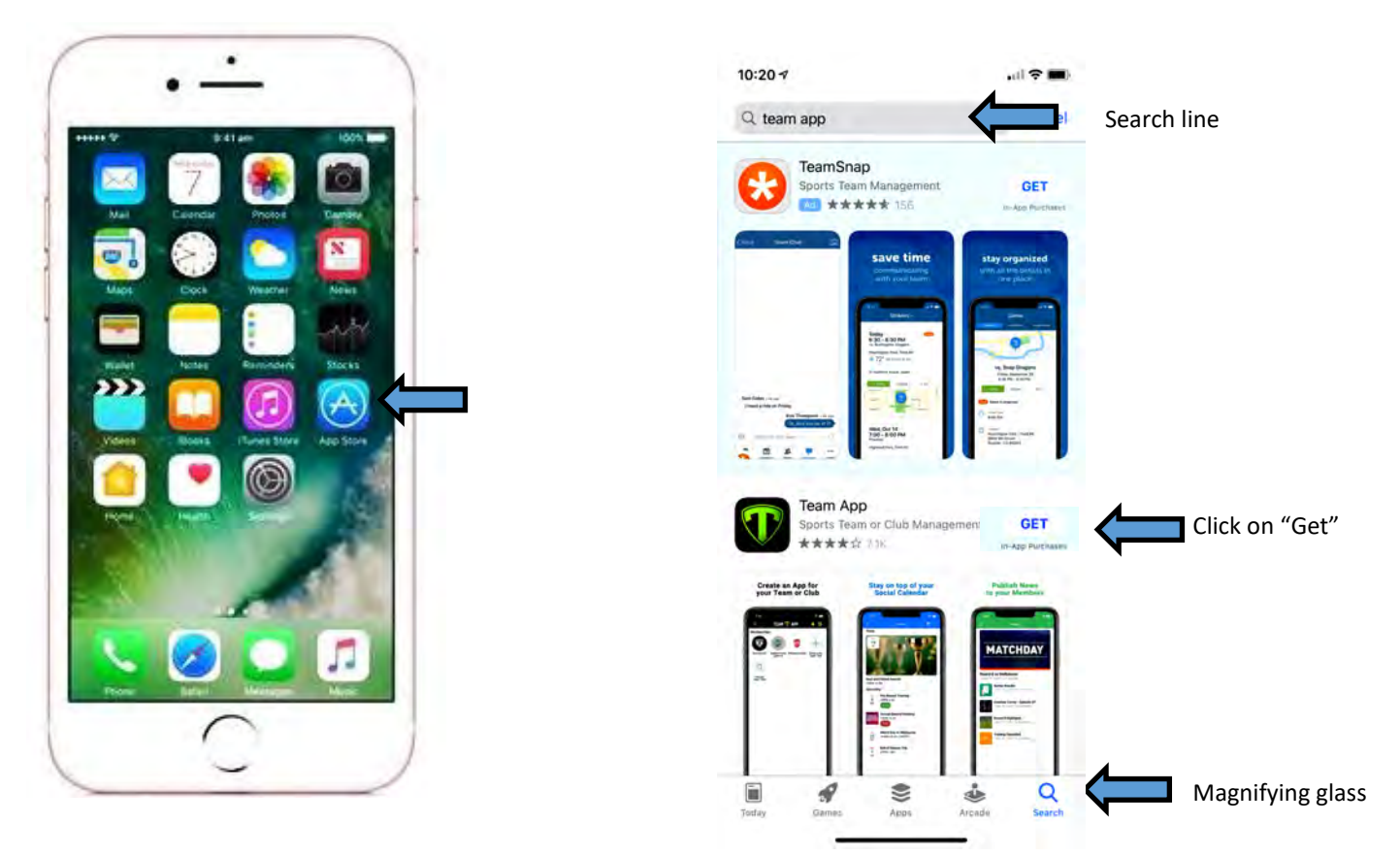

### **Android/Samsung Phone or Tablet**

1. Click on :Google Play". In the search line type "team app and then select "Team App". Click on Install. Once installed, click on "Open"

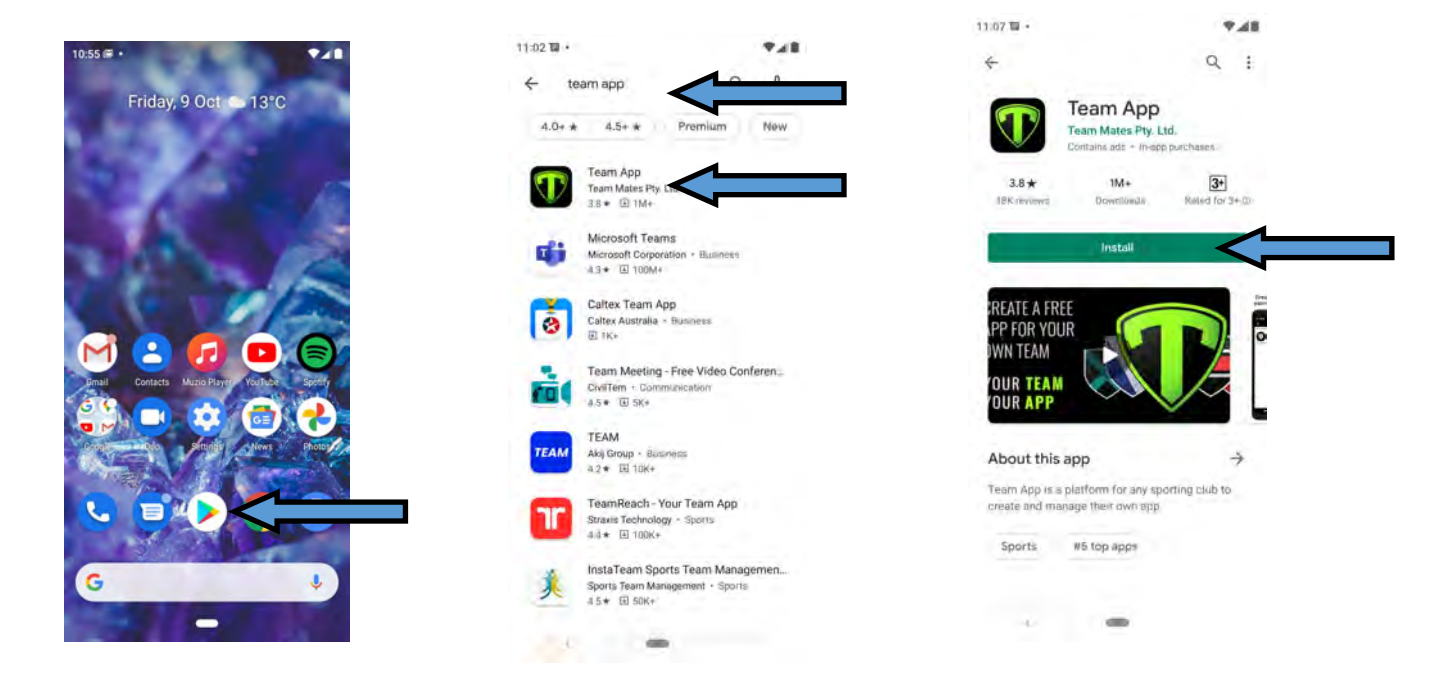

#### **2. Register for Team App**

Select "Team App" from your list of apps on your screen to open. You may see a message such as "Allow TeamApp to access this device's location". If you wish to receive notifications any time, answer "yes" otherwise select "Allow only while using the App". Then you will see a screen asking you to "Find your Team/Club". Or "Log in or Sign Up". If you haven't already signed up to Team App, you must select this first. You will then be asked for your email address. Type this in and press "Continue". If you have not registered before, you will see a message asking you to create a new account. Click on "Yes"

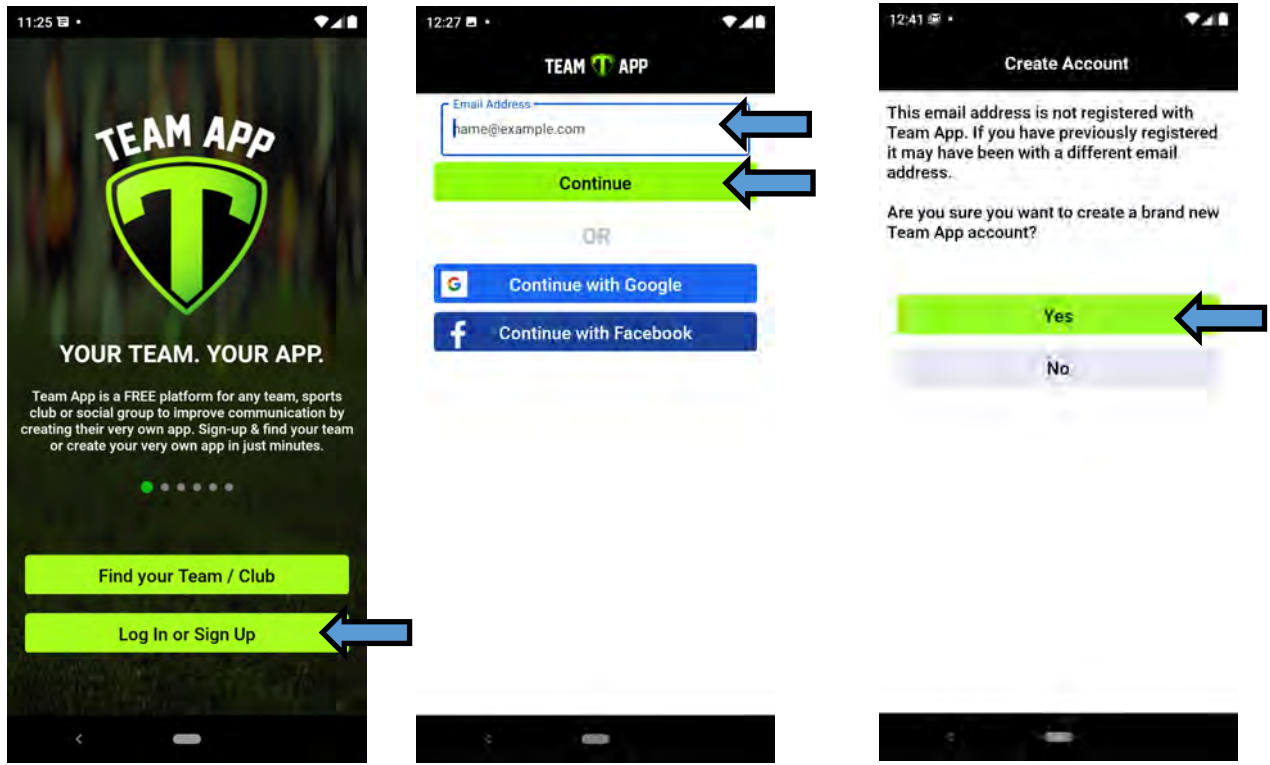

Next enter your user details and change the country to Australia. You will see a message asking you to enter a security code. Check your email and enter the number shown - see below.

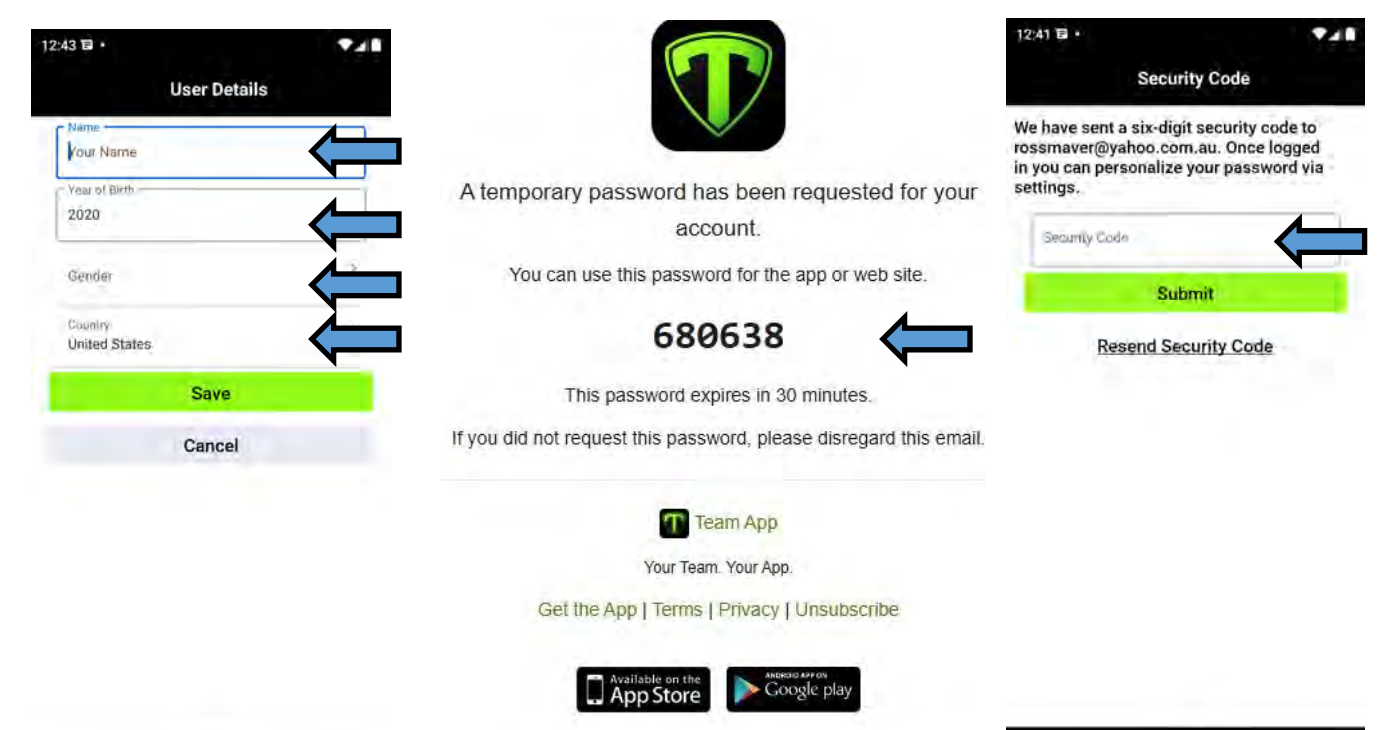

# **3. Access Armadale Bowls Club**

After registering for Team App, you will see a message "It looks like you don't have any teams or clubs yet.". Click on "Find your team/club". Now type in "armadale bowls" and select our club. Now select "Players and Officials". You will need to fill in an access request message. Type in something like "please admit me" and fill in your details.

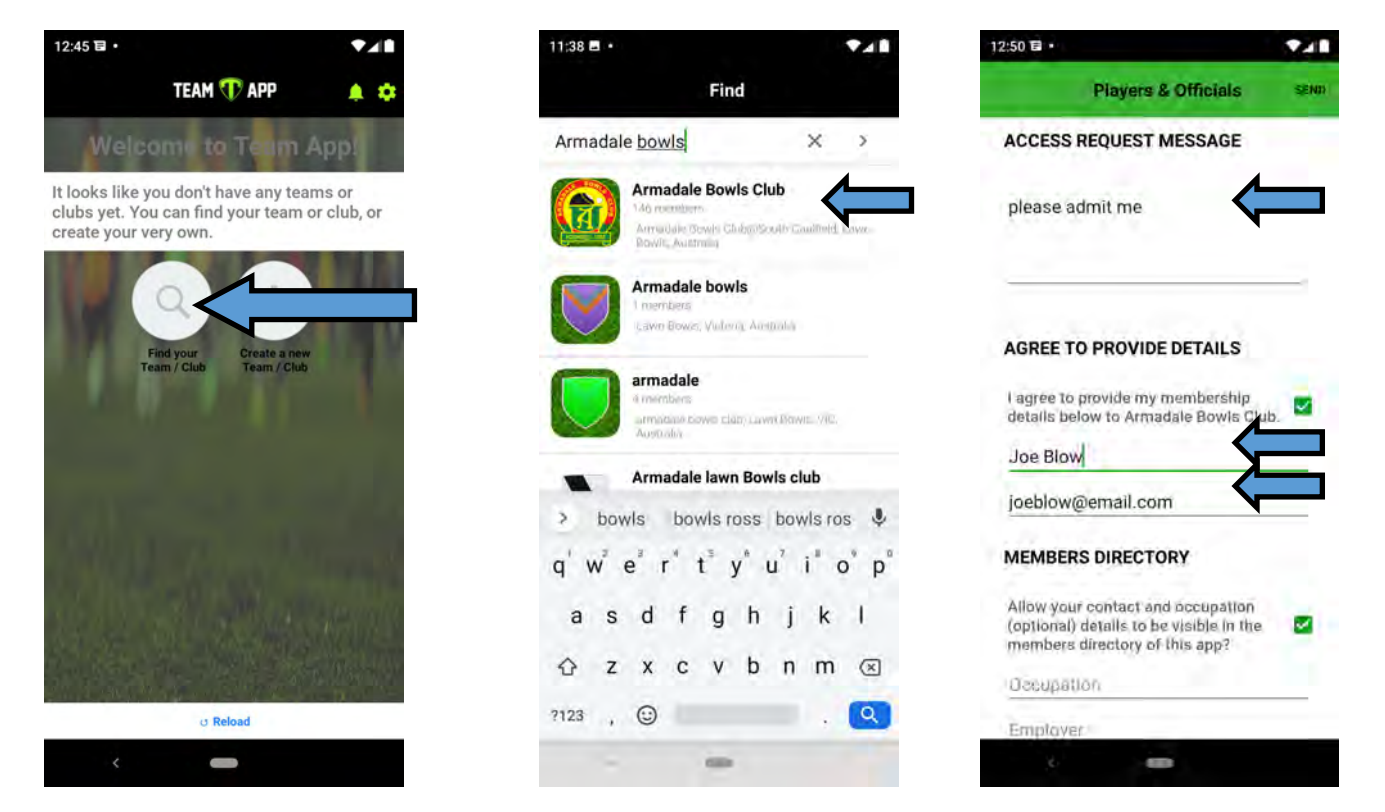

Your request will now be sent to our club for approval, and you will see the message below. Once approval is granted, you will receive full access to the information available to our members.

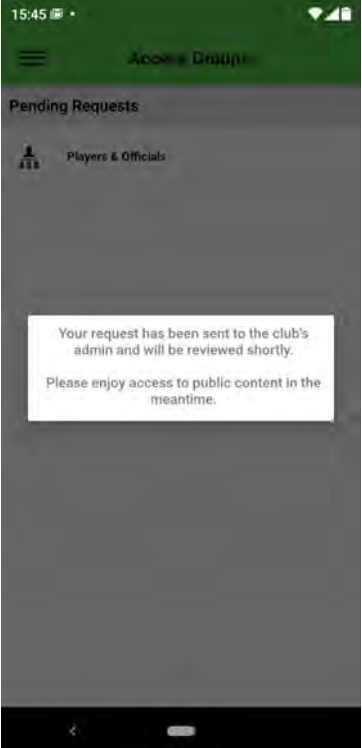

**If you are having any difficulty, please contact Ross Maver by email,** 

# **at [rossmaver@gmail.com](mailto:rossmaver@gmail.com?subject=Team%20App%20Instructions)**